Works® Quick Reference Guide

Managing Purchase Requests for

Requesters

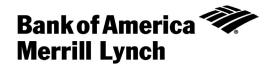

# Table of Contents

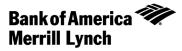

| About this Guide            | 3  |
|-----------------------------|----|
| Creating a Purchase Request | 4  |
| Closing a Purchase Request  | 9  |
| Copying a Purchase Request  | 10 |
| Deleting a Purchase Request | 11 |

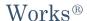

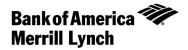

# About this Guide

This Works® quick reference guide provides the information needed for a requester to manage purchase requests. Within this guide, you will learn how to:

- Create a purchase request.
- Close a purchase request.
- Copy a purchase request.
- Delete a purchase request.

Each of the above topics includes step-by-step instructions for performing a specific task. You can review all of the tasks in this guide or review the task that is specific to your interest.

Note: You can print each topic individually for your convenience, if desired.

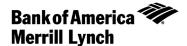

# Creating a Purchase Request

# Introduction

This card provides the information needed to create a purchase request within Works®.

Note: To create a purchase request, the user must be assigned the Requester role.

## Procedure

To create a purchase request, complete the following:

- Click Expenses > Purchase Requests > Requester. The Purchase Requests screen displays by default.
   Note: If available, this function can also be completed by an Accountant or an Auditor from the third-level menu.
- 2. Click Create. A drop-down menu displays.
- 3. Select **Create Purchase Request** from the drop-down menu. The Create Purchase Request screen displays (Figure 1).
- 4. Enter the desired Request Name.

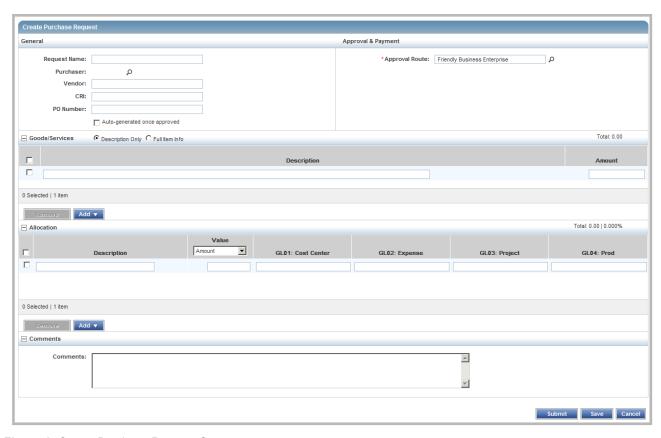

Figure 1: Create Purchase Request Screen

# 5. Is the desired Purchaser displayed?

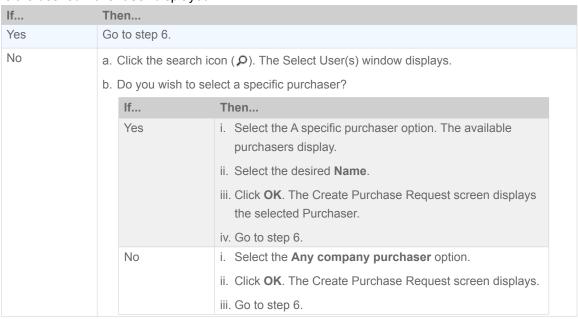

- 6. Enter the **Vendor** name, if desired.
- 7. Enter the CRI, if desired.

Note: CRI is the Customer Reference Identifier.

8. Enter the **PO Number**, if desired.

**Note:** If you wish for the PO Number to generate after the transaction is approved, select **Auto-generated once approved**.

9. Is the desired **Approval Route** displayed?

| If  | Then                                                                    |
|-----|-------------------------------------------------------------------------|
| Yes | Go to step 10.                                                          |
| No  | a. Click the search icon ( P). The Select Group(s) window displays.     |
|     | b. Select the desired <b>Group</b> option.                              |
|     | c. Click <b>OK</b> . The selected Group displays within Approval Route. |
|     | d. Go to step 10.                                                       |

# 10. Is the desired **Payment Type** displayed, if applicable?

Note: Payment Type is a licensed option.

| If  | Then                                                               |
|-----|--------------------------------------------------------------------|
| Yes | Go to step 11.                                                     |
| No  | a. Select the desired <b>Payment Type</b> from the drop-down menu. |
|     | b. Go to step 11.                                                  |

## 11. Complete **one** of the following:

| То                             | Then                                                           |
|--------------------------------|----------------------------------------------------------------|
| Create a                       | a. Select <b>Description Only</b> .                            |
| purchase                       | b. Enter the desired <b>Description</b> .                      |
| request                        | c. Enter the <b>Amount</b> .                                   |
| using only a                   |                                                                |
| description                    | d. Go to step 12.                                              |
| Create a                       | a. Select Full Item Info.                                      |
| purchase                       | b. Enter the desired <b>Description</b> .                      |
| request with additional detail | c. Enter the Item ID, if desired.                              |
|                                | d. Enter the Qty (Quantity), if desired.                       |
|                                | e. Select the <b>Unit</b> from the drop-down menu, if desired. |
|                                | f. Enter the Amount.                                           |
|                                | g. Go to step 12.                                              |

Return to Table of Contents

Works® Quick Reference Guide 6

12. Do you wish the enter additional Description lines?

| If  | Then                                             |
|-----|--------------------------------------------------|
| Yes | a. Click <b>Add</b> . A drop-down menu displays. |
|     | b. Select the desired number of rows.            |
|     | c. Repeat step 11 as needed.                     |
| No  | Go to step 13.                                   |

Note: To remove a description line, select the desired row(s) and click Remove.

13. Do you wish to allocate the purchase request and attached transactions?

**Note:** To allocate a purchase request, you must be assigned the Allocation Coder role.

| If  | Then           |
|-----|----------------|
| Yes | Go to step 14. |
| No  | Go to step 19. |

- 14. Enter an Allocation Description.
- 15. Is the desired **Value** displayed?

| If  | Then                                                 |
|-----|------------------------------------------------------|
| Yes | Go to step 16.                                       |
| No  | a. Select the desired Value from the drop-down menu. |
|     | b. Go to step 16.                                    |

16. Enter the transaction value.

**Note:** The transaction value entered must be either a percentage or dollar amount, depending on the Value selected from the drop-down menu in step 15.

17. Do you wish to enter general ledger segment values?

| If  | Then                                                          |
|-----|---------------------------------------------------------------|
| Yes | a. Click in the <b>GL01</b> field. A drop-down menu displays. |
|     | b. Select the desired general ledger segment value.           |
|     | c. Repeat steps a - b for the remaining GL fields, as needed. |
|     | d. Go to step 18.                                             |
| No  | Go to step 18.                                                |

18. Do you wish the enter additional general ledger descriptions?

| If  | Then                                             |
|-----|--------------------------------------------------|
| Yes | a. Click <b>Add</b> . A drop-down menu displays. |
|     | b. Select the desired number of rows.            |
|     | c. Repeat steps 14 - 17, as needed.              |
| No  | Go to step 19.                                   |

**Note:** To remove a general ledger description line, select the desired row(s) and click **Remove**.

- 19. Enter **Comments**, if desired.
- 20. Click Submit. A confirmation message displays.

### Notes:

- To save the purchase request without submitting, click **Save**. The purchase request is saved in the Draft queue.
- Depending in your role, the purchase request will display within the Pending Approval or Open tabs within Expenses > Purchase Requests.

This completes the procedure.

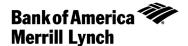

# Closing a Purchase Request

## Introduction

This card provides the information needed to close a purchase request within Works®.

#### Notes:

- Closing a purchase request is primarily the responsibility of the requester, but an accountant can close a purchase request, if necessary.
- Closing a purchase request removes any excess incremental funds from the account.
- Manual closing is not permitted with Push Payments purchase requests
- Purchase requests that automatch to transactions for the full amount automatically close.

## Procedure

To close a purchase request, complete the following:

- 1. Click Expenses > Purchase Requests > Requester. The Purchase Requests screen displays by default.
  - **Note:** If available, this function can also be completed by an Accountholder or by selecting Accountant or Auditor from the third level menu.
- 2. Click the **Open** tab. The Open screen displays.
- 3. Select the check box for each desired purchase request. The action buttons are activated.
- 4. Click Close. The Confirm Purchase Request(s) Closure window displays.
- 5. Select the Additionally sign off on all attached expenses check box, if desired.
- 6. Click **OK**. A confirmation message displays.

This completes the procedure.

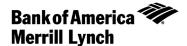

# Copying a Purchase Request

# Introduction

This card provides the information needed to copy a purchase request within Works®.

**Note:** A purchase request can be copied only after the original is created and saved. A submitted purchase request cannot be copied.

## Procedure

To copy a purchase request, complete the following:

1. Click Expenses > Purchase Requests > Requester. The Purchase Requests screen displays by default.

**Note:** If available, this function can also be completed by an Accountholder or by selecting Accountant or Auditor from the third level menu.

2. Is the Draft tab displayed?

| If  | Then                           |
|-----|--------------------------------|
| Yes | Go to step 3.                  |
| No  | a. Click the <b>Draft</b> tab. |
|     | b. Go to step 3.               |

- 3. Click the desired **Document** reference. A single-action menu displays.
- 4. Click Copy. The Copy Purchase Request window displays.
- 5. Enter the New Purchase Request Name.
- 6. Click Save. The copied purchase request displays within Draft.

This completes the procedure.

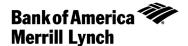

# Deleting a Purchase Request

## Introduction

This card provides the information needed to delete a purchase request within Works®.

#### Notes:

- A purchase request in either draft or pending approval status can be deleted.
- A purchase request that has been approved cannot be deleted but must be closed. For additional information, refer to Closing a Purchase Request.

## Procedure

To delete a purchase request, complete the following:

Click Expenses > Purchase Requests > Requester. The Purchase Requests screen displays by default.

Note: If available, this function can also be completed by an Accountant from the third-level menu.

2. What is the purchase request status?

| If       | Then                                      |
|----------|-------------------------------------------|
| Draft    | a. Click the <b>Draft</b> tab.            |
|          | b. Go to step 3.                          |
| Pending  | a. Click the <b>Pending Approval</b> tab. |
| Approval | b. Go to step 3.                          |

- 3. Select the check box next to each desired purchase request.
- 4. Click **Delete**. The Confirm Purchase Request(s) Deletion window displays.
- 5. Click **OK**. A confirmation message displays.

This completes the procedure.